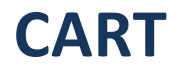

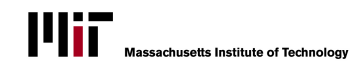

### **Record an Agreement**

C<sub>o</sub> Record Agreement

Select the Record Agreement button on the Dashboard page. The Record a New Agreement page opens. This page is divided into topic areas that can be expanded or closed using the plus/minus. Fill out the fields in the three sections with information about the agreement.

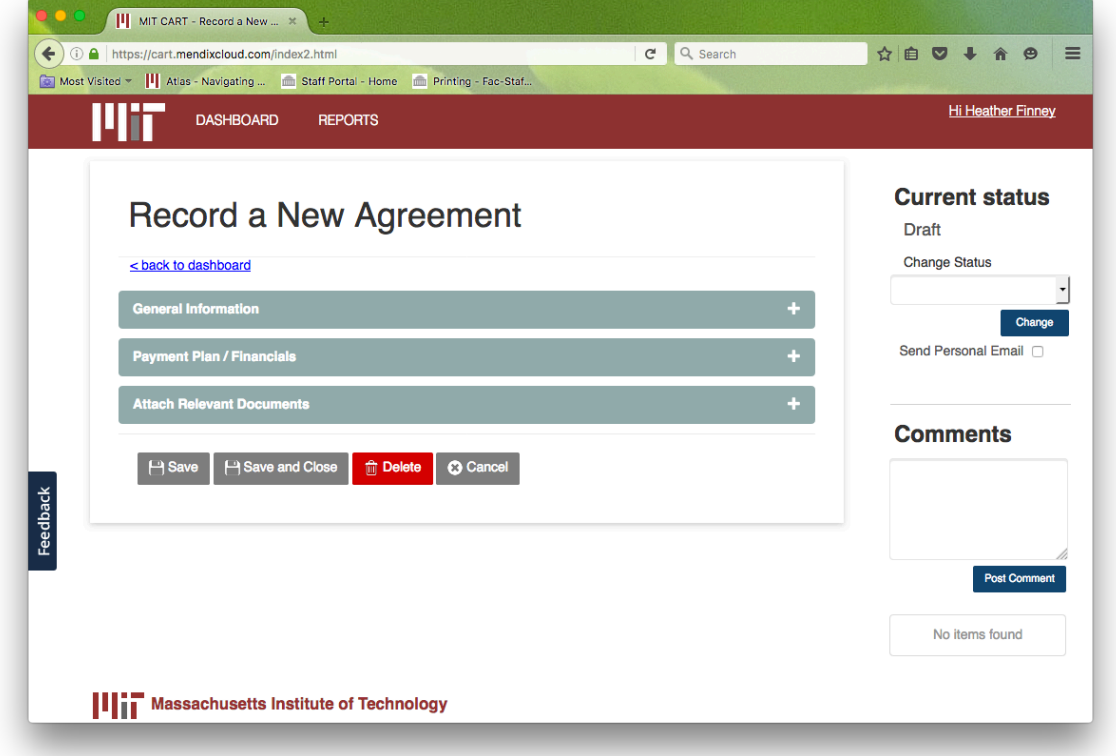

# 1. Fill out the General Information section

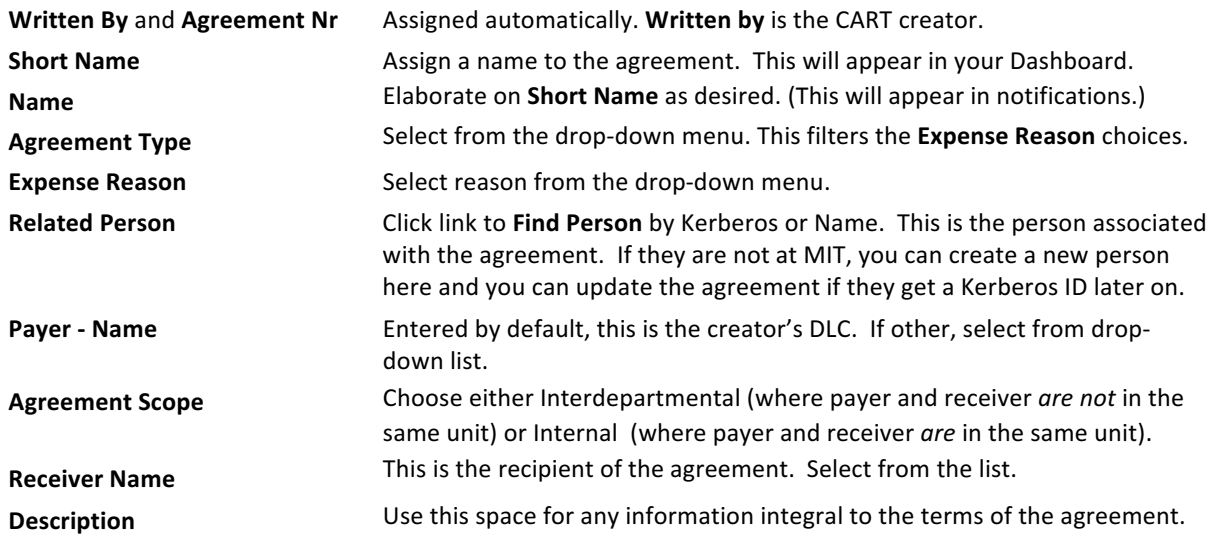

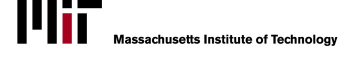

Use the **Save Agreement** or **Cancel** buttons at any time to save the incomplete agreement or cancel the process. Use the **Save and Close** button to save the agreement and return to the Dashboard.

## **2.** Fill out the Payment Plan/Financials section

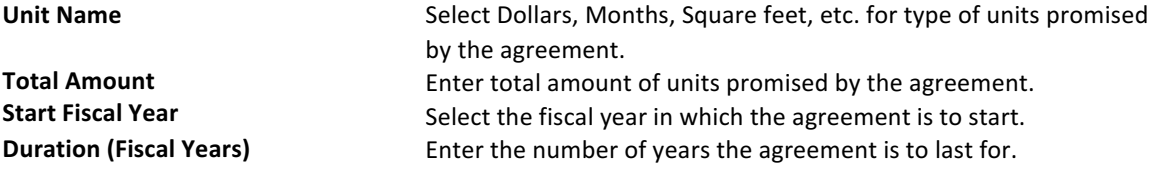

- a/ Click **+Add Another Fiscal Year to** begin entering a payment schedule. This adds a row of cells to the schedule.
- b/ Select Fiscal Year, Month, and Unit Name from the dropdown lists.
- c/ Enter the Projected Amount and Projected Source Cost Object (where you expect the funds to come from) as well as the **Projected Destination Cost Object** (where you expect the funds to go to).
- d/ Repeat for each payment you'd like to schedule. Utilize the **Copy** and **Delete buttons** as necessary.

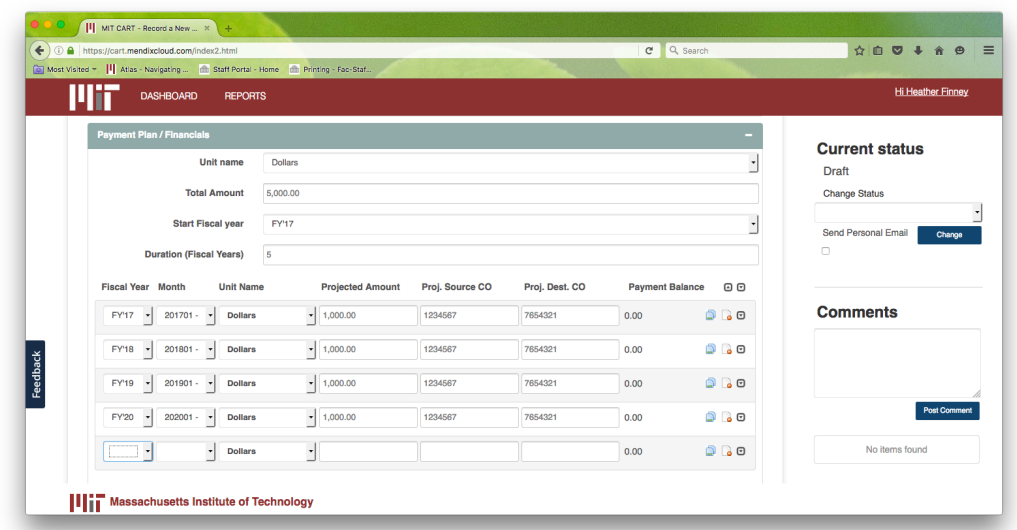

 $e$  To Record a Payment, click the **b**utton next to the payment line you are updating with actuals in the Payment Plan/Financials section. Summary information can be found at the bottom of the Payment Plan/Financials section and can be updated by selecting the Update Totals link.

## **3. Attach Relevant Documents**

- a/ To attach documents expand the **Attach Relevant Document** area.
- b/ Click **+Add Document**.
- $c/$  A dialog box opens allowing you to navigate the documents your DLC has loaded into CART. Click on the document you would like to attach and press the Select button. If you have no documents in the library or need to add a new one, click **Add a New Document**.
- d/ Another dialog box opens allowing you to navigate to your files. Enter a description of the document. Select **Attach Document**.

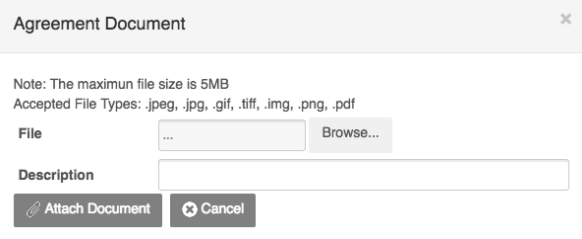

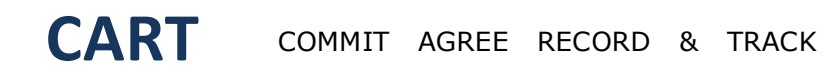

### **Agreement Status and Comments**

There are four possibilities for *Current status* which determines what information can be changed or added to an Agreement. You cannot skip the order of the statuses, you must move between them in this order:

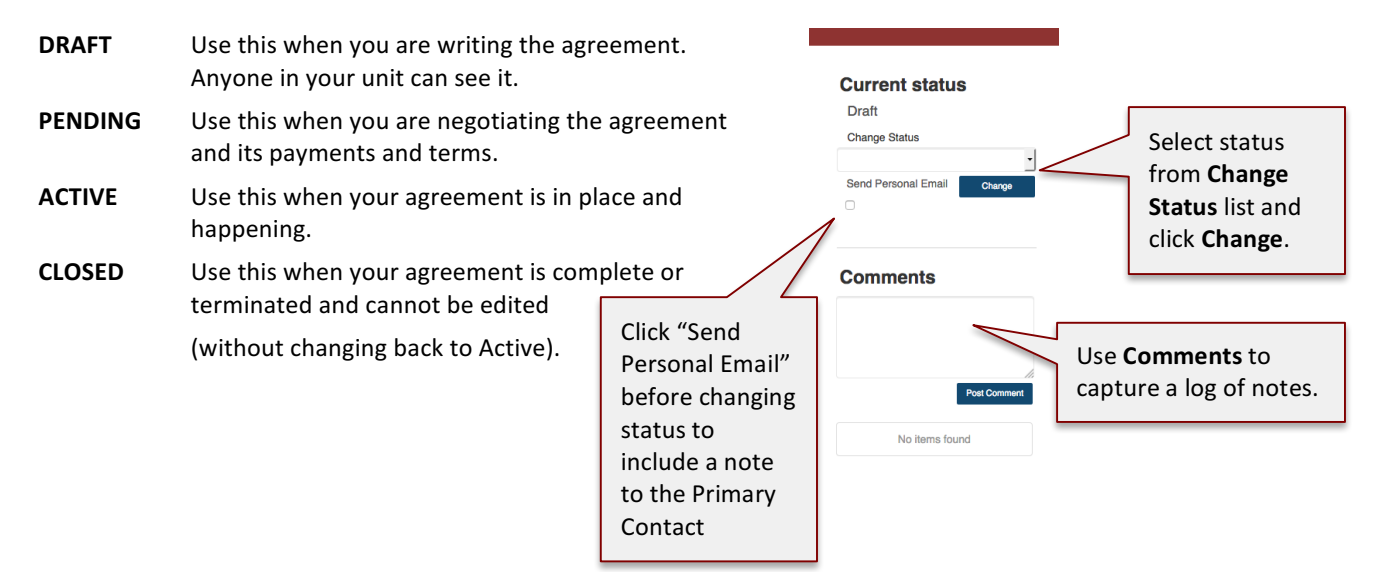

#### **Manage CART Settings and Access in your Unit**

In the upper right hand corner of the tool you will see your name. Click on that link to manage your settings.

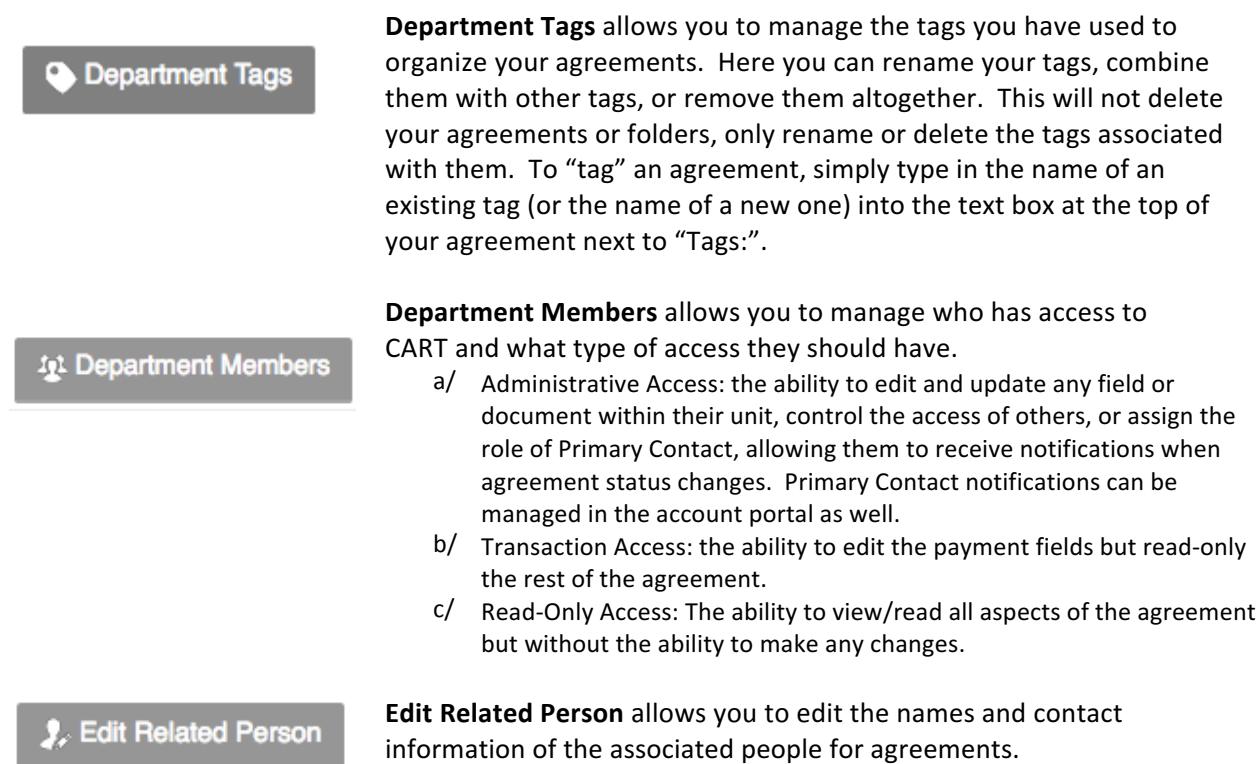